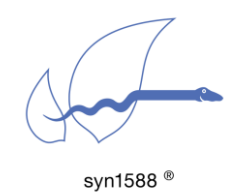

syn1588® Linux Life System Quick Start Guide

#### Version 1.13.0 - July 2021

# Abstract

Use this quide to get started with the syn1588<sup>®</sup> technology combining a syn1588<sup>®</sup> PCIe NIC or Dual NIC together with the syn1588<sup>®</sup> PTP Stack and utilities to setup a PC for PTP clock synchronization.

The syn1588® Linux Live System is a Linux image with the drivers for the syn1588<sup>®</sup> PCIe NIC and the syn1588<sup>®</sup> PTP Stack already preinstalled. It is typically included with a syn1588® PCIe NIC or Dual NIC as bootable USB stick (the wooden USB stick). If you no longer have access to this USB stick, please contact [support@oregano.at](mailto:support@oregano.at) to get access to the current syn1588<sup>®</sup> Live System as ISO file.

The syn1588® Linux Live System can be very useful as a quick evaluation tool for our syn1588® hardware and software. Furthermore, the ready-to-use Linux distribution may be installed to a HDD/SSD.

In addition to the syn1588<sup>®</sup> Linux Live System the image contains the latest syn1588<sup>®</sup> software and documentation. It includes the most recent version of the syn1588® PCIe NIC drivers and the latest syn1588® PTP Stack and utility applications (e.g., esync) for Linux as well as for Windows.

# syn1588® Life System Content

You may access some of the syn1588® Linux Live System content without booting from the USB stick. This is useful for installing the syn1588<sup>®</sup> Software Suite on a Windows PC. The following data is available in this way:

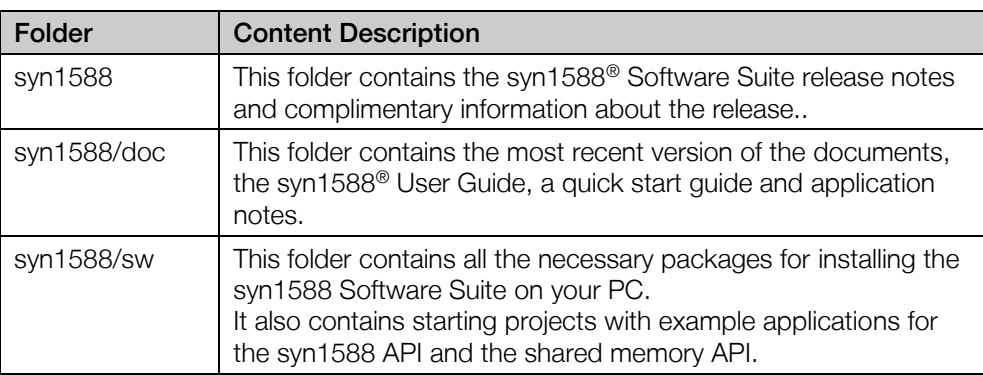

### Release Notes

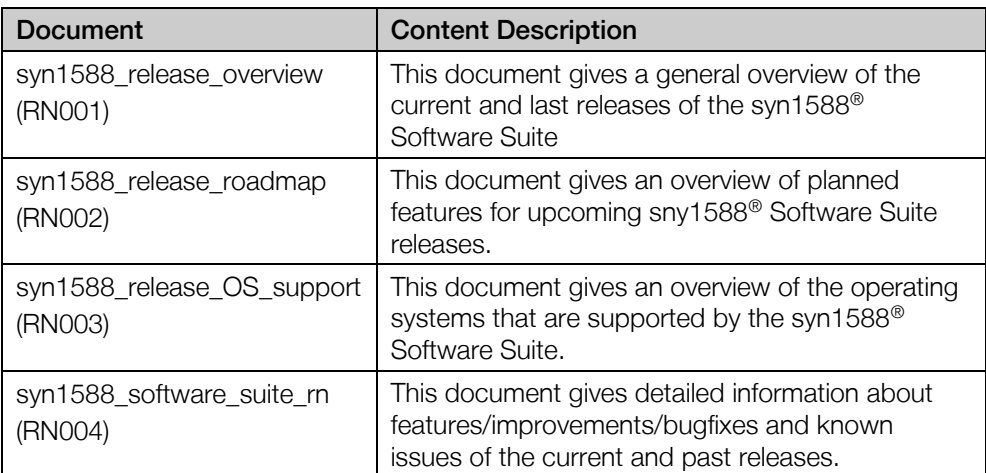

## Documentation

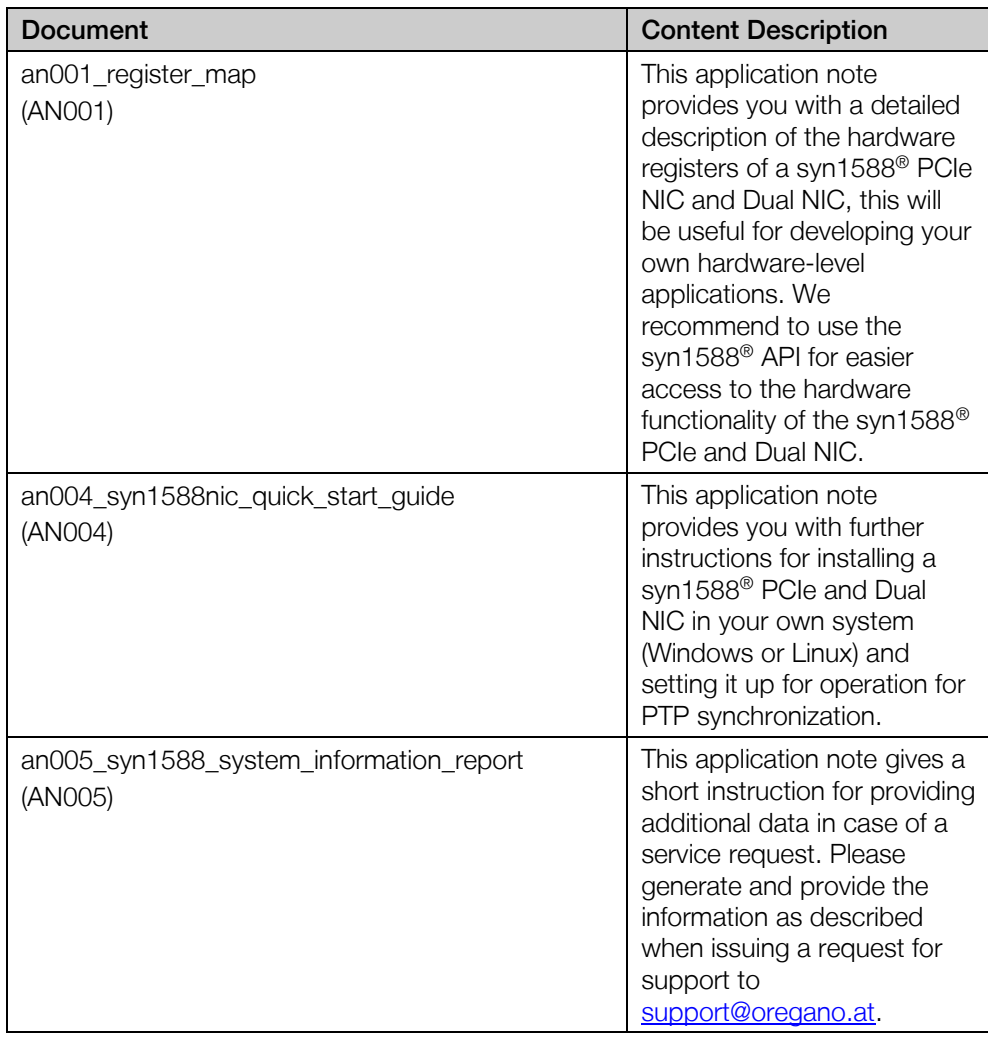

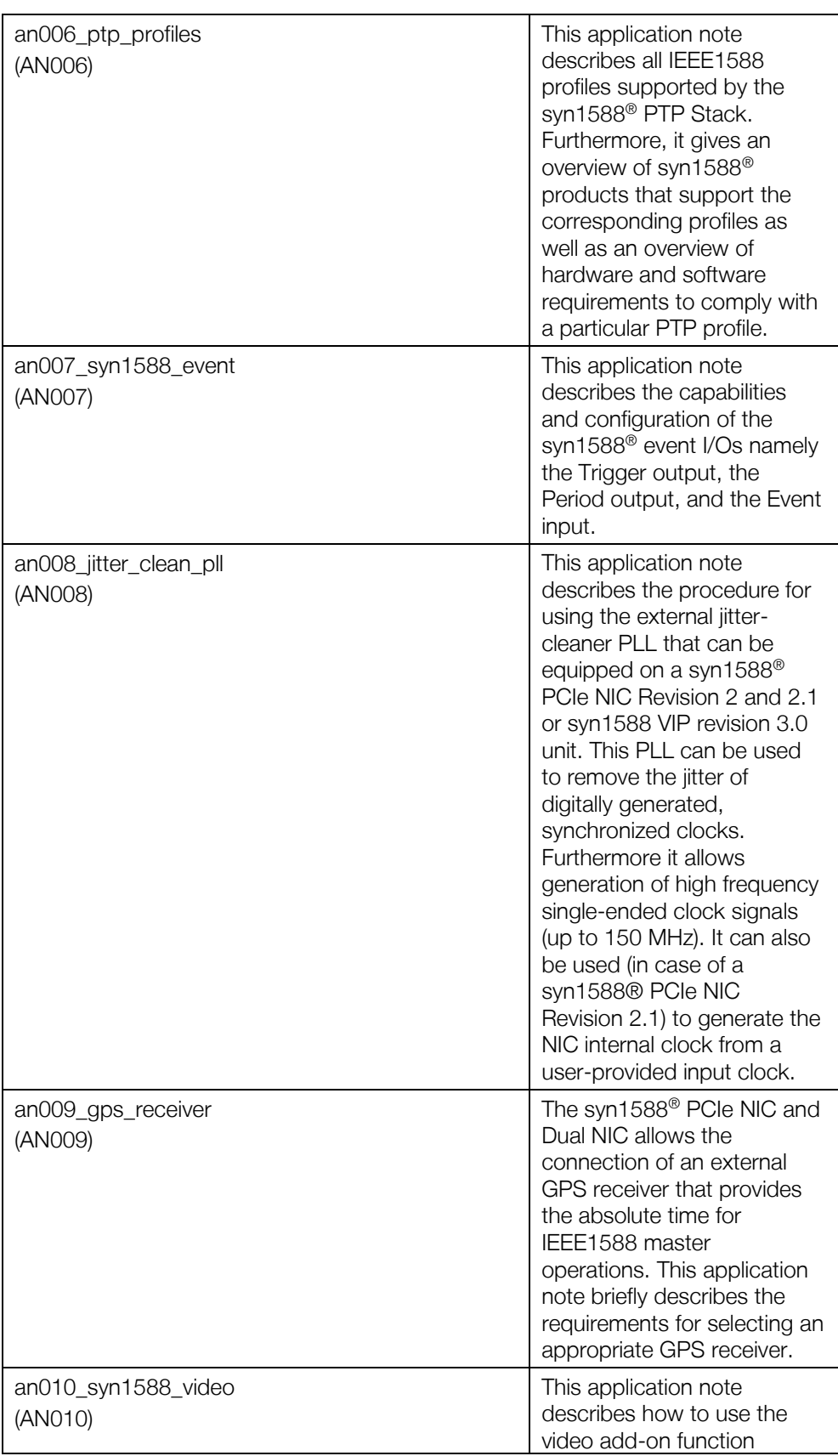

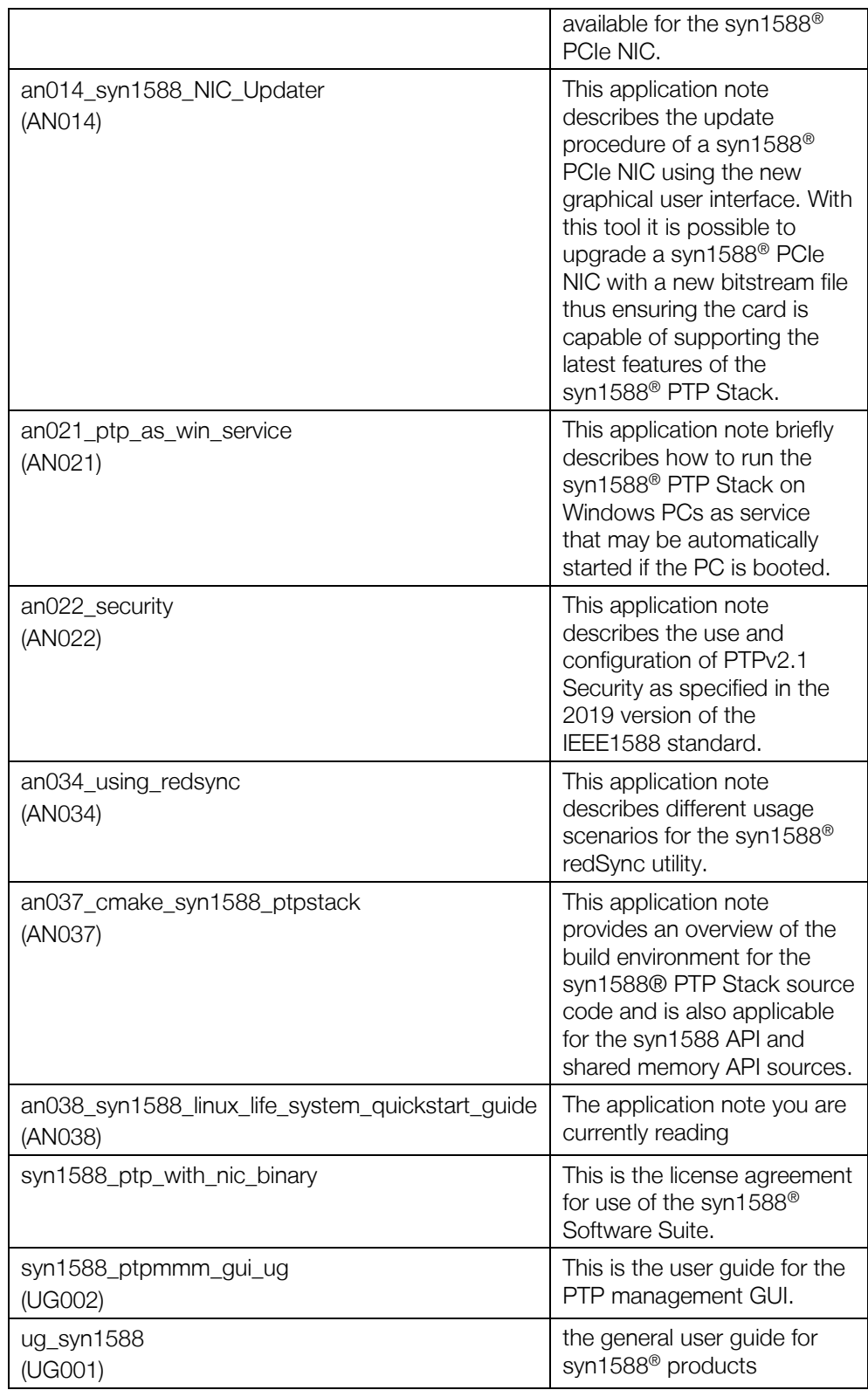

#### **Installer**

The syn1588 Software Suite is delivered in ready-to-use installers for Linux and Windows systems.

To install it on a Linux system, by default to /opt/oregano:

> dpkg -i <chosen deb package>

To install it on a Windows system execute the Windows Installer and follow the instructions. You may chose the target location in this installer.

- Debian package for Linux, without syn1588<sup>®</sup> GUI applications  $\rightarrow$  ptpv2 linux32bit \*.deb
	- $\rightarrow$  ptpv2\_linux64bit\_\*.deb
- Archive for Linux binaries, without syn1588<sup>®</sup> GUI applications  $\rightarrow$  ptpv2\_linux32bit\_\*.tar.gz
	- $\rightarrow$  ptpv2\_linux64bit\_\*.tar.gz
- Debian package for Linux, with syn1588<sup>®</sup> GUI applications  $\rightarrow$  ptpv2\_linux64bit\_\*.deb
- Archive for Linux binaries, with syn1588<sup>®</sup> GUI applications  $\rightarrow$  ptpv2\_linux64bit\_\*.tar.gz
- Windows Installer with syn1588<sup>®</sup> GUI applications  $\rightarrow$  ptpv2\_win32bit\_\*.exe
- Archive for Windows binaries with syn1588<sup>®</sup> GUI applications  $\rightarrow$  ptpv2\_win32bit\_\*.zip

The installation will contain the following sub-directory structure:

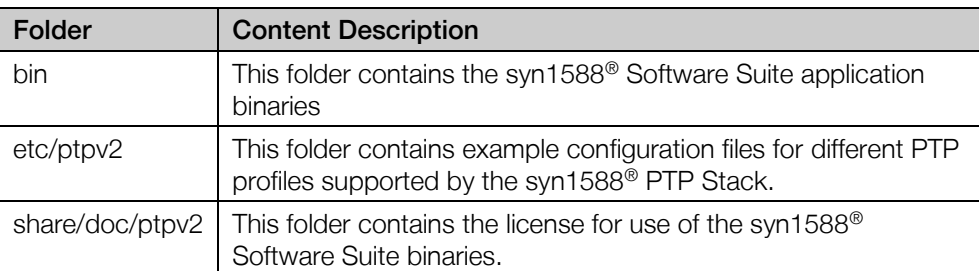

The following table shows a list of the syn1588<sup>®</sup> Software Suite applications and a brief description:

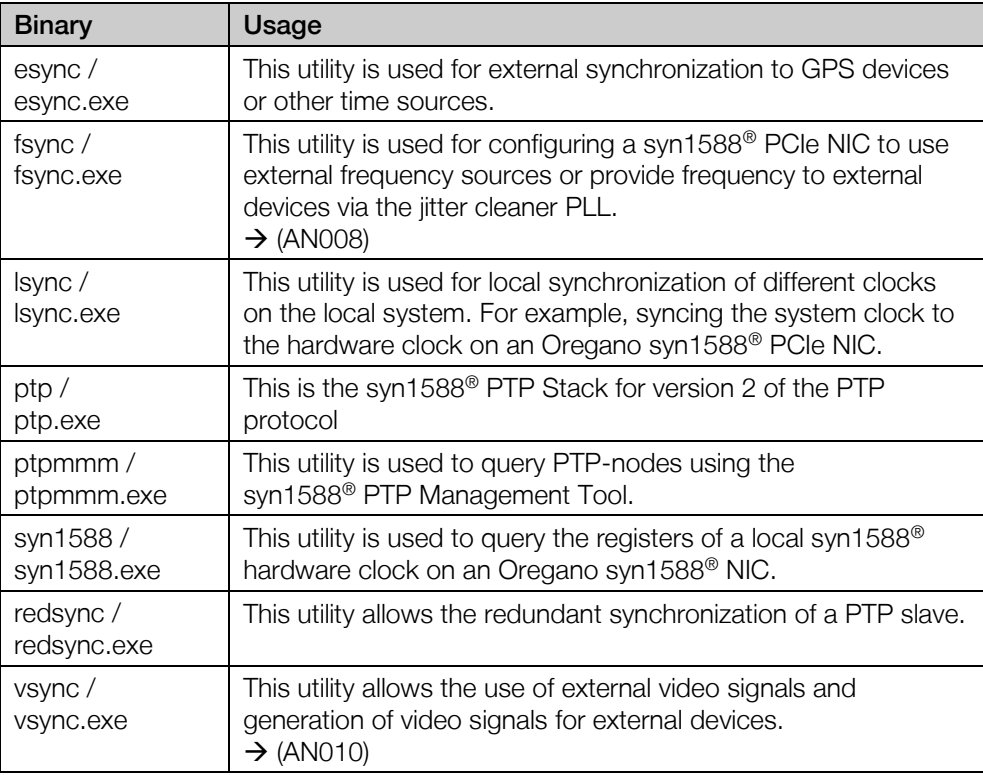

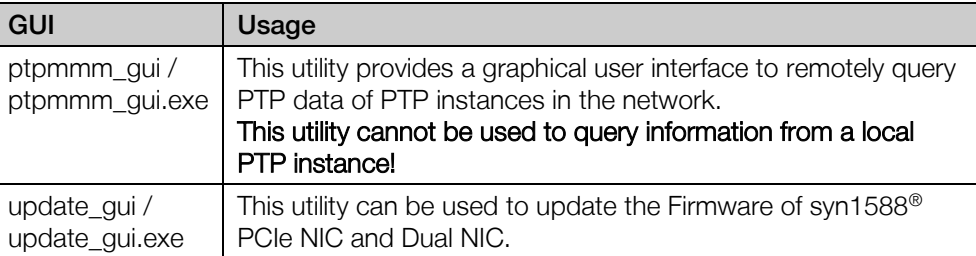

### syn1588® API

The syn1588 API provides you access to the syn1588 PCIe NIC, Dual NIC and IP Core hardware functions, e.g., timestamping packets or external events, generating one-shot or periodic signals.

You can find the syn1588 API and example applications on the syn1588® Linux Live System in the syn1588/sw/export srcsyn1588API.zip archive.

Follow the guidelines in (AN037) for setting up the CMake build environment for developing your own applications utilizing the syn1588 API.

Follow the guidelines in the .zip archive to get more information about the syn1588 API.

#### Shared memory API

The shared memory API provides you access to the syn1588 PTP Stack and utilities during runtime. You can use it to get status information as well as directly interacting with the applications.

You can find the shared memory API and example applications on the syn1588® Linux Live System in the syn1588/sw/export srcsharedememoryAPI.zip archive.

Follow the guidelines in (AN037) for setting up the CMake build environment for developing your own applications utilizing the shared memory API.

Follow the guidelines in the .zip archive to get more information about the shared memory API.

### **Requirements**

The syn1588® Linux Live System is based on Ubuntu Linux 20.04.0 (Linux Kernel 5.4). The basic system requirements are the same as for Ubuntu Linux 20.04.

The recommended minimum system requirements are:

- 2 GHz dual core processor
- 4GiB RAM (system memory)
- 25 GB of hard drive space for installation (optional)
- VGA capable of 1024x768 screen resolution
- syn1588<sup>®</sup> PCIe NIC installed in the system.

### Install the syn1588® Linux Live System to hard disk

Installing the syn1588® Linux Live System offers some advantages in comparison to booting the syn1588® Linux Live System from the USB stick:

- Keyboard Layout settings are persistent.
- You get a fully working Ubuntu Linux 20.04 System with the Oregano syn1588® PCIe NIC drivers and software preinstalled.
- You do not need the syn1588<sup>®</sup> Linux Live System USB-Stick to work with your syn1588® PCIe NIC.

The shortcut "Install Ubuntu 20.04" will start the Ubiquity-Installer. The Ubiquity-Installer will guide you through the process of installing the syn1588® Linux Live System to the hard disk of your system.

# Common tasks in the syn1588® Linux Live System

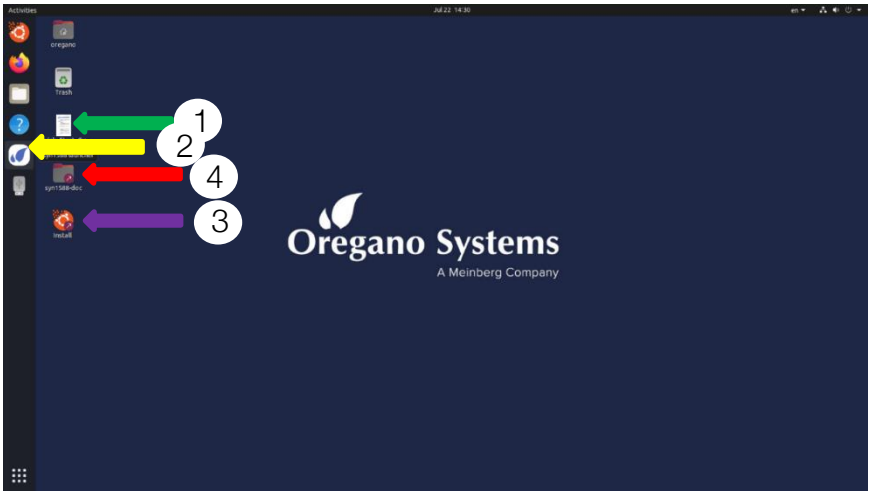

Figure 1:syn1588® Linux Live System Desktop

This chapter explains some of the most common tasks which can be done in the syn1588® Linux Live System.

<span id="page-7-0"></span>1. Green Arrow [Figure 1:](#page-7-0)

This document provides a good entry point for use of the syn1588® Live System together with the syn1588® PCIe NIC and Dual NIC.

2. Yellow Arrow [Figure 1:](#page-7-0)

The syn1588 launcher can be used to start some of the syn1588 Software Suite applications® for testing basic operation (e.g., testing PTP synchronization). Please follow the guide in chapters [0](#page-8-0) to [0](#page-15-0) to get more information

3. Purple Arrow [Figure 1:](#page-7-0)

Via this icon you can install the syn1588® Linux Live System on your PC. This installation will include the same functionality as the syn1588<sup>®</sup> Linux Live System itself (e.g., Linux driver installed for syn1588® PCIe NIC and Dual NIC)

4. Red Arrow [Figure 1:](#page-7-0)

Follow this link to access the extensive documentation. This will open a file browser for the directory /opt/oregano/doc which contains the syn1588® user guide and various application notes.

### <span id="page-8-0"></span>syn1588® Launcher

The syn1588® Launcher is a drop-down menu which will show a list of applications that can be executed. Click on the syn1588® Launcher situated on the taskbar in the left of the screen and a menu will appear. The next chapters describe how to access and run various syn1588® applications via this launcher.

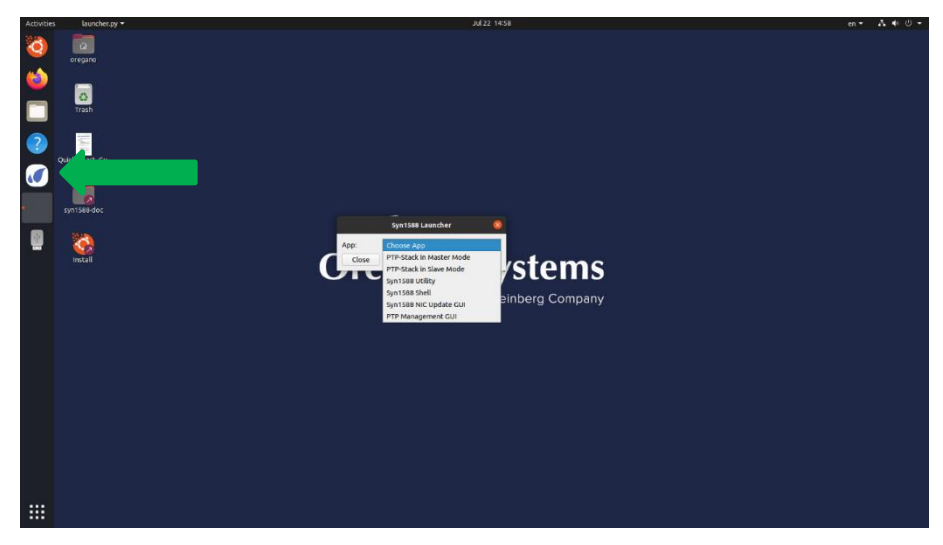

Figure 2 Click on the syn1588 Launcher

## <span id="page-8-1"></span>Starting a syn1588® PTP Stack with default settings in Master mode

To start the syn1588® PTP Stack with default settings and Master mode:

- 1. Start the syn1588® Launcher icon situated on the left taskbar. [\(Figure](#page-8-1)  [2\)](#page-8-1)
- 2. Click on the "PTP-Stack in Master Mode" in the drop-down menu [\(Figure 3\)](#page-9-0)

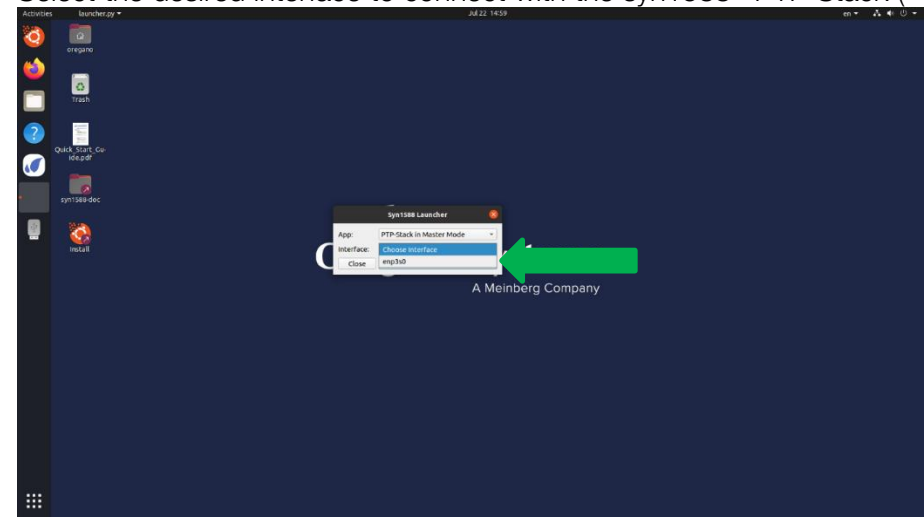

3. Select the desired interface to connect with the syn1588® PTP Stack (

- 4. [Figure 4\)](#page-10-0)
- 5. Press "Run"
- 6. A console window will appear which shows the log output of the syn1588® PTP Stack [\(Figure 5\)](#page-10-1)

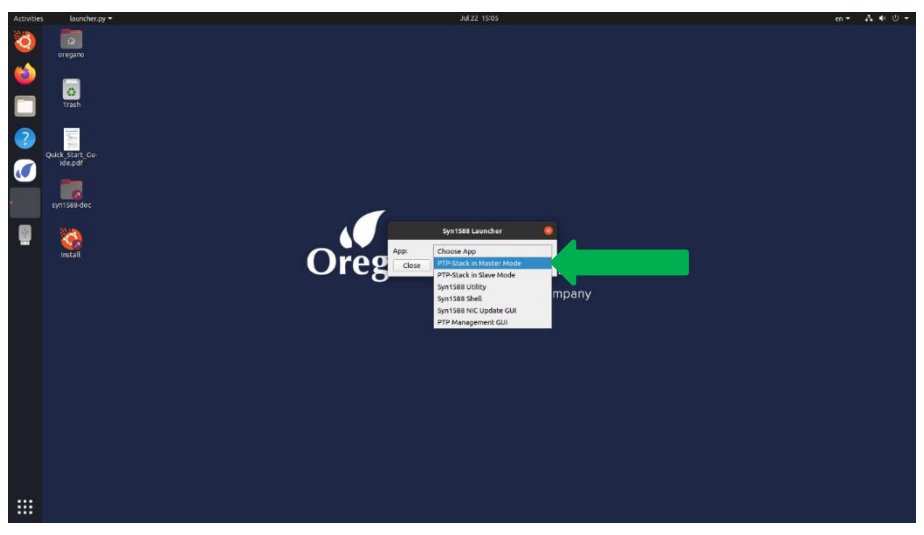

<span id="page-9-0"></span>Figure 3 Select to run "PTP-Stack in Master Mode"

<span id="page-10-0"></span>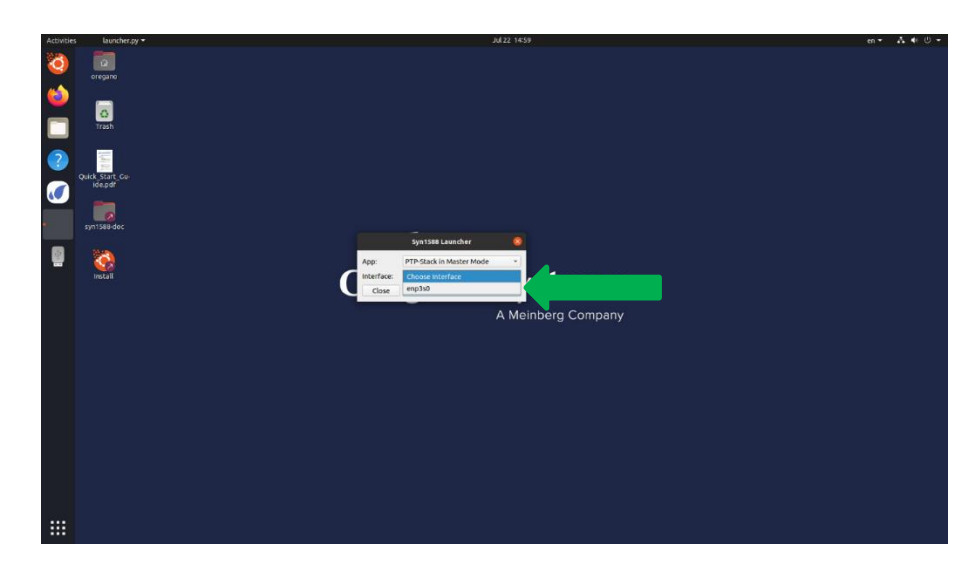

Figure 4 Select the desired interface

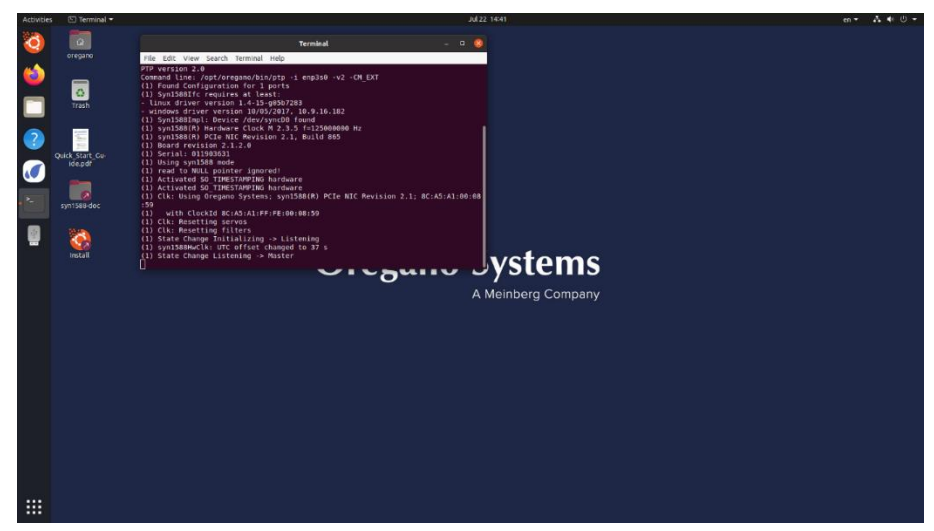

Figure 5 syn1588® PTP Stack in Master Mode running

### <span id="page-10-1"></span>Starting a syn1588® PTP Stack with default settings in Slave mode

To start the syn1588® PTP Stack with default settings and Slave mode:

- 1. Start the syn1588® Launcher icon situated on the left taskbar. [\(Figure](#page-8-1)  [2\)](#page-8-1)
- 2. Click on the "PTP-Stack in Slave Mode" in the drop-down menu [\(Figure](#page-11-0)  [6\)](#page-11-0)
- 3. Select the desired interface to connect with the syn1588® PTP Stack [\(Figure 7\)](#page-11-1) Note that this drop-down menu will only list syn1588® PCIe NIC or Dual NIC interface cards!
- 4. Press "Run"

5. A console window will appear which shows the log output of the syn1588® PTP Stack [\(Figure 8\)](#page-12-0)

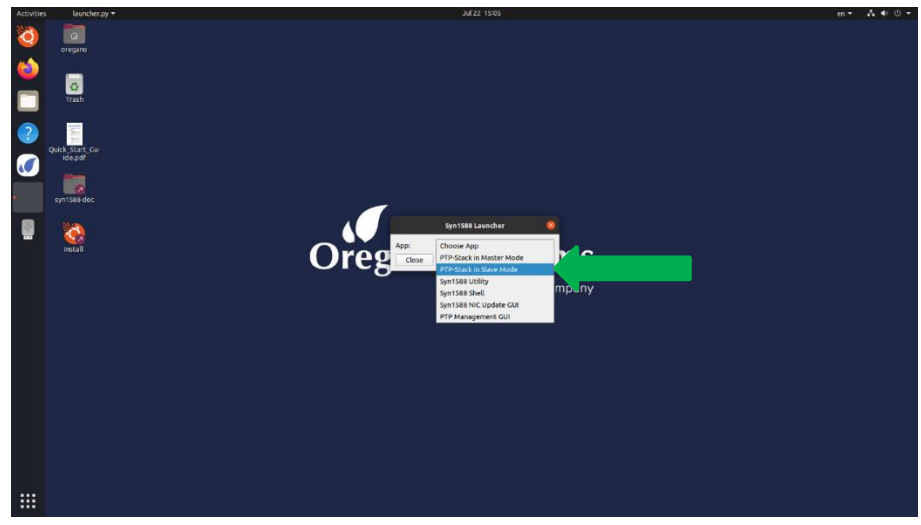

Figure 6 Select to run "PTP-Stack in Slave Mode"

<span id="page-11-1"></span><span id="page-11-0"></span>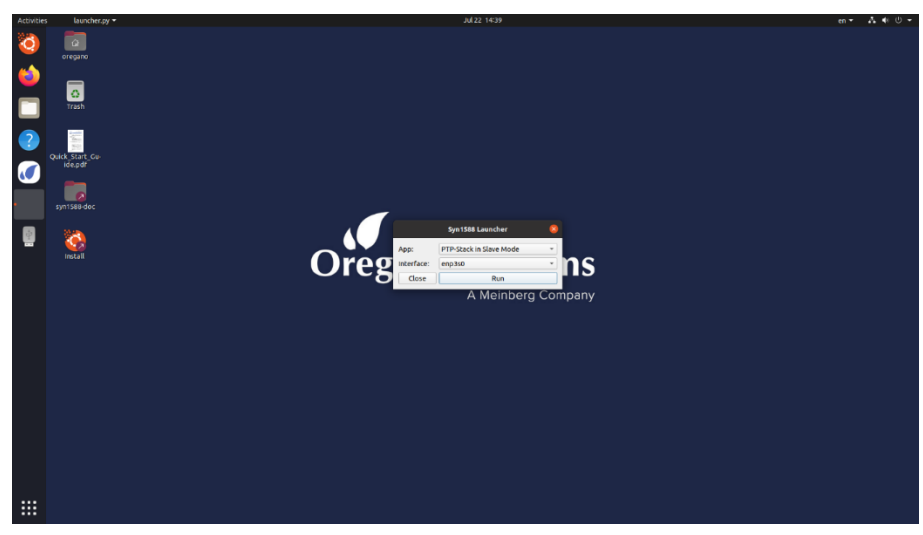

Figure 7 Select the desired interface

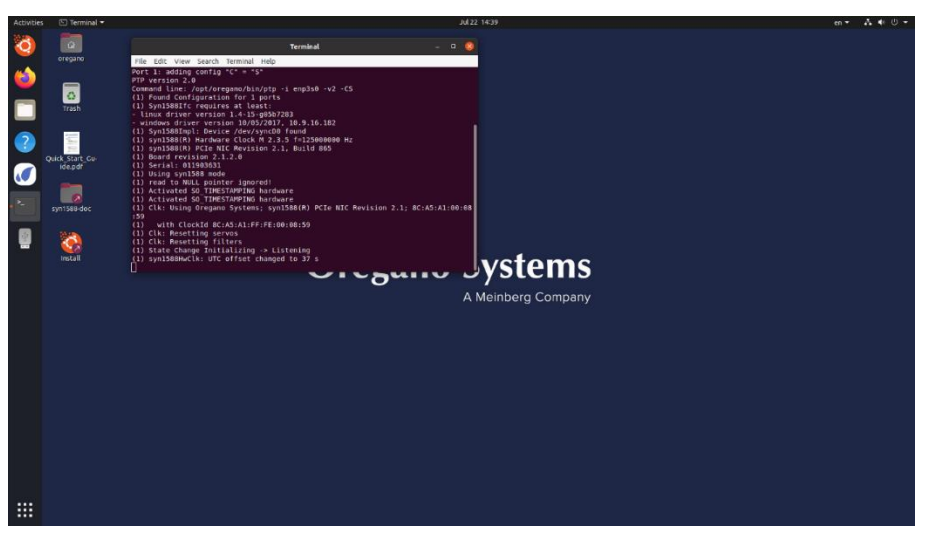

Figure 8 syn1588® PTP Stack in Slave Mode running

### <span id="page-12-0"></span>Starting a syn1588® Utility

To start the syn1588® Utility:

- 1. Start the syn1588® Launcher icon situated on the left taskbar. (Figure [2\)](#page-8-1)
- 2. Click on the "PTP-Stack in Slave Mode" in the drop-down menu [\(Figure](#page-11-0)  [6\)](#page-11-0)
- 3. Select the desired interface to connect with the syn1588® PTP Stack [\(Figure 9F](#page-13-0)ehler! Verweisquelle konnte nicht gefunden werden.) Note that this drop-down menu will only list syn1588® PCIe NIC or Dual NIC interface cards!
- 4. Press "Run"
- 5. A console window will appear which can be used to interact with the syn1588® Utility [\(Figure 10F](#page-13-1)ehler! Verweisquelle konnte nicht gefunden werden.)

The syn1588® Utility can be used to access the syn1588® PCIe NIC or Dual NIC on register level and to use a subset of syn1588<sup>®</sup> API functions from the command line. Refer to the help output of this utility and the syn1588 user guide for more information.

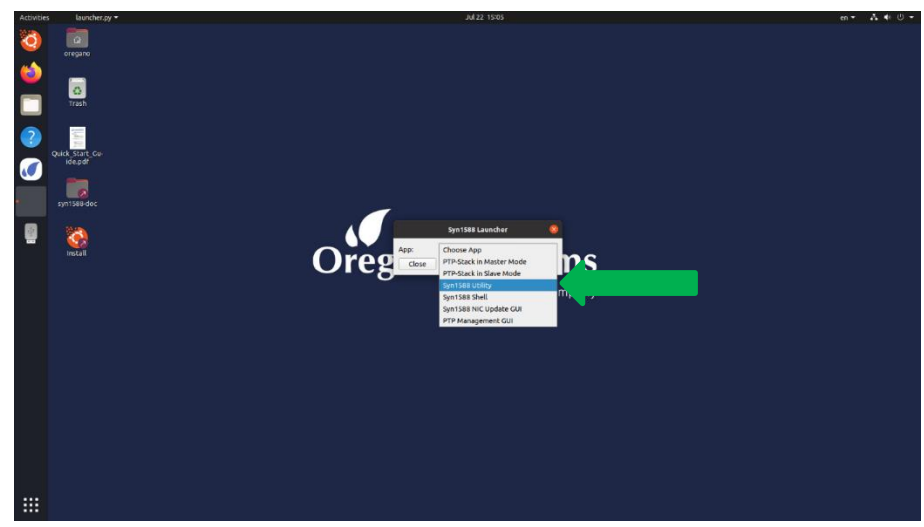

Figure 9 Select to run the syn1588® Utility

<span id="page-13-0"></span>![](_page_13_Figure_3.jpeg)

Figure 10 syn1588® Utility output

## <span id="page-13-1"></span>Starting a syn1588® Shell

To start the syn1588® Shell click in the Syn1588 Launcher the "Syn1588 Shell" and then press "Run" [\(Figure 11\)](#page-14-0). It will open a root shell with the working directory set to "/opt/oregano"([Figure 12\)](#page-14-1).

This can be used to access the full feature-set of the syn1588® Software Suite applications that are located in this directory.

![](_page_14_Picture_1.jpeg)

Figure 11 Select to run the syn1588® Utility

<span id="page-14-0"></span>![](_page_14_Figure_3.jpeg)

Figure 12 Syn1588 Shell terminal window

### <span id="page-14-1"></span>Starting a syn1588® NIC Update GUI

To start the syn1588® NIC Update GUI select from the syn1588® Launcher the "Syn1588 NIC Update GUI" and then press "Run" ([Figure 13\)](#page-15-1). It will open a GUI application [\(Figure 14\)](#page-15-2) that can be used to update the firmware of a syn1588® PCIe NIC or Dual NIC.

Refer also to the user guide for this utility:

 $\rightarrow$  (AN014)

![](_page_15_Picture_1.jpeg)

Figure 13 Select Syn1588 NIC Update GUI

<span id="page-15-1"></span>![](_page_15_Picture_3.jpeg)

Figure 14 The GUI to update a syn1588® PCIe NIC

### <span id="page-15-2"></span><span id="page-15-0"></span>Starting a syn1588® PTP Management GUI

To start a PTP Management GUI select the "PTP Management GUI" from the syn1588<sup>®</sup> Launcher and then press "Run" ([Figure 15\)](#page-16-0). It will open a graphic user interface from which the user is able to remotely monitor, configure, and control other PTP clock types like Ordinary Clocks or Boundary Clocks [\(Figure 16\)](#page-16-1).

Refer also to the user guide for this utility

 $\rightarrow$  (UG002)

![](_page_16_Picture_1.jpeg)

Figure 15 Select to run the PTP Management GUI

<span id="page-16-0"></span>![](_page_16_Figure_3.jpeg)

Figure 16 The PTP Management GUI window

# <span id="page-16-1"></span>Changing the keyboard layout used in the syn1588® Linux Live System

To change the keyboard layout, follow the guide in this chapter.

![](_page_17_Picture_1.jpeg)

Figure 17 Click on the small arrow and select "Settings"

![](_page_17_Figure_3.jpeg)

Figure 18 Click on Region & Languages and then on the "+" sign

![](_page_17_Figure_5.jpeg)

Figure 19 Click on the "three vertical dots" sign

![](_page_18_Picture_43.jpeg)

![](_page_18_Figure_2.jpeg)

![](_page_18_Picture_44.jpeg)

![](_page_18_Figure_4.jpeg)

![](_page_18_Figure_5.jpeg)

Figure 22 Click on "Add"

![](_page_19_Picture_1.jpeg)

Figure 23 Click on the desired Keyboard Layout

## **Literature**

- AN001. Application Note: "syn1588® Clock M IP Core Register Map". Oregano Systems, Version 1.60 - April 2021.
- AN004. Application Note: "syn1588® PCIe NIC Quick Start Guide". Oregano Systems, Version 1.13.1 - July 2021.
- AN005. Application Note: "syn1588® System Information Report". Oregano Systems, Version 1.13.0 - July 2021.
- AN006. Application Note: "syn1588® & PTP Profiles". Oregano Systems, Version 1.13.1 - July 2021.
- AN007. Application Note: "Using syn1588® Event I/Os". Oregano Systems, Version 1.13.0 - July 2021.
- AN008. Application Note: "Using the "frequency" and "extclk" command and the external jitter cleaner PLL of a syn1588® PCIe NIC or syn1588® VIP". Oregano Systems, Version 1.13.0 - July 2021.
- AN009. Application Note: "Recommended GPS Receivers for syn1588® Hardware tests". Oregano Systems, Version 1.13.0 - July 2021.
- AN010. Application Note: "Using the syn1588® NIC Video Add-on". Oregano Systems, Version 1.13.0 - July 2021.
- AN014. Application Note: "syn1588® NIC Updater". Oregano Systems, Version 1.13.0 - July 2021.
- AN021. Application Note: "Running the syn1588® PTP Stack as Windows Service". Oregano Systems, Version 1.13.0 - July 2021.

- AN022. Application Note: "PTPv2.1 Security". Oregano Systems, Version 1.13.0 July 2021.
- AN034. Application Note: "Using redSync". Oregano Systems, Version 1.13.1 July 2021.
- AN037. Application Note: "syn1588® PTP Stack Source Code CMake Build Environment". Oregano Systems, Version 1.13.2 - July 2021.
- AN038. Application Note: "syn1588® Linux Life System Quickstart Guide". Oregano Systems, Version 1.13.0 - July 2021.
- RN001. Release Notes: "syn1588® Software Suite Release Overview". Oregano Systems, Version 1.13.7 - July 2021.
- RN002. Release Notes: "syn1588® Software Suite Release Roadmap". Oregano Systems, Version 1.13.2 - July 2021.
- RN003. Release Notes: "syn1588® Software Suite Release OS Support". Oregano Systems, Version 1.13.4 - July 2021.
- RN004. Release Notes: "syn1588® Software Suite Release Details". Oregano Systems, Version 1.13.6 - July 2021.
- UG001. User Guide: "syn1588® User Guide". Oregano Systems, Version 1.13.1 July 2021.
- UG002. User Guide: "syn1588® PTP Management GUI". Version 1.13.0 July 2021.

## Version history

Version 1.13.0 - July 2021 Initial version

![](_page_21_Picture_80.jpeg)